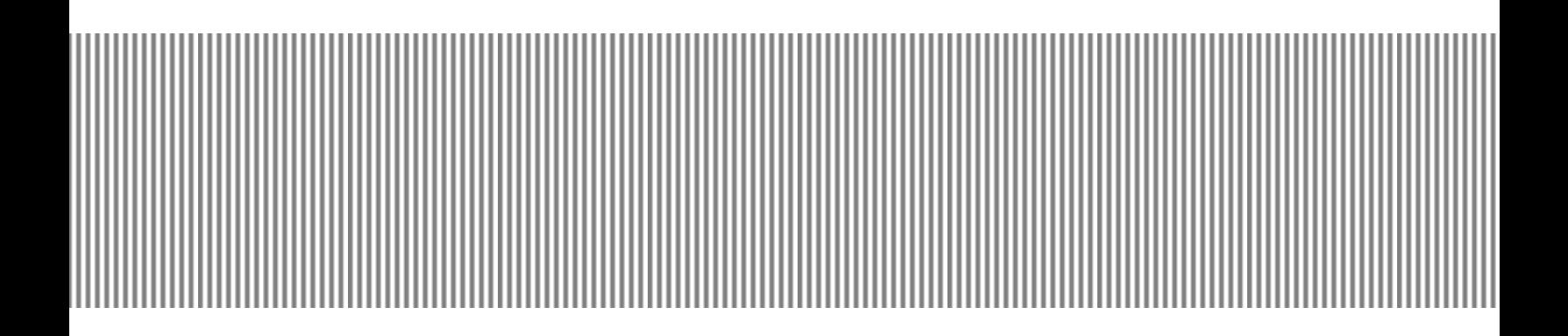

# THE COMPLETE18 **Step** Step<br>Crosoft Windows 9 **Microsoft Windows 98**

MODULE 2

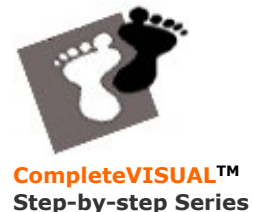

**Step-by-step Series Computer Training Manual** www.computertrainingmanual.com

## **Discover The Seven (7) Key Benefits**

Our mission is to provide you the best computer training manuals available, at the very best price. Discover the Seven (7) key benefits of our **CompleteVISUALTM** step-by-step computer training manual, and compare them with what is available from our competitors. If you need further information, please contact us at [info@computertrainingmanual.com](mailto:info@computertrainingmanual.com) or visit our web site at<http://www.computertrainingmanual.com>

#### **Unlimited Printing Rights**

A single payment for our manuals allows you to print as many copies as you required and distribute the printed copies for use at the designated sites. Imagine how much money you could save by not having to purchase individual textbooks for each user!

Other courseware: There are many computer training manual providers charge on per-book per -student basis.

#### **No Annual Renewal Fees**

You can continue to use any manuals you have purchased for as long as you like. You do not have to pay an annual renewal license to keep using the manuals that you have purchased the rights to! Other courseware: You must renew your license for a nominal annual renewal fee after 1 year from the original purchase date.

#### **Affordable**

Each comprehensive title only cost you less than US\$200, and remembers - UNLIMITED PRINTING RIGHTS! Our manuals are affordable to all categories of computer training, includes commercial

training companies, government agencies, internal company training departments, individual setting up their own computer training program, universities, colleges and school student. Other courseware: There are other training manuals with unlimited printing rights, but it cost you US \$350-850 for each title.

#### **Complete Visual Step-by-step**

The first ever-created complete visual manuals, with every single step fully illustrated by colorful diagrams, tables and screen snapshot to show how it looks on screen. You are unlikely to make mistakes and can even learn without a computer!

Other courseware: Only text instructions with no or only few illustration diagrams for all steps. You may not able to follow the step closely.

#### **Easy To Understand**

Our computer training manuals are written in non-technical writing style that is easy to understand. Complicated tasks are simplified for easier understanding and reference. 90% of the tasks in each chapter fit into a single page. All tasks are summarized to less than 10 steps with no irrelevant steps.

Other courseware: There are always too many repeating and irrelevant steps involved to perform a simple task.

#### **Independent and Flexible Hands-on Lessons**

No pre-installed files for all lessons. All lessons in the manuals are independent. You are flexible to start any chapter you wish without having to finish the previous lessons.

Other courseware: Lessons are totally dependent on pre-installed files and dependent very much on the previous lessons outcome.

#### **Completely Customizable**

You can remove and rearrange the content of the manuals as you wish. The table of content and the page numbering are updated automatically. You can even add your organization's name and logo to help you build a more reputable and professional image.

Other courseware: Many training manual providers claim that their manuals are easy to customize, in fact they are NOT because their lessons and exercises are all interrelated.

**<http://www.computertrainingmanual.com>**

## **Evaluation Version**

**All freely downloadable evaluation versions of our manuals are for evaluation purpose only and MUST NOT BE USED FOR TRAINING. All evaluation versions of the manuals can be viewed and printed.**

**If you would like to purchase the full version of our manuals, please visit <http://www.computertrainingmanual.com/order.htm>or contact us at [order@computertrainingmanual.com](mailto:order@computertrainingmanual.com) for further information.**

**Send your comments and suggestions to [suggestion@computertrainingmanual.com](mailto:suggestion@computertrainingmanual.com)**

#### **Copyright Notice**

Copyright ©2001 EBook Publishing. All rights reserved. No part of this publication may be reproduced, transmitted, or translated into any language, in any form or by any means, electronically or mechanical, including photocopying, recording, storage in a database or retrieval system, or otherwise, without the prior written permission of EBook Publishing.

#### **Disclaimer**

We take great care to ensure the accuracy of these material; however, EBook Publishing makes no warranty, express or implies, including without limitation any warranty concerning the adequacy, accuracy or completeness of such information or material or the results to be obtained from using such information or material. EBook Publishing reserves the right to revise this publication and to make changes in its content at any time, without obligation to notify any person or entity of such revisions or changes.

## **HOW TO USE THIS MANUAL ADDITIONAL ADDITIONAL ADDITIONAL ADDITIONAL ADDITIONAL ADDITIONAL ADDITIONAL ADDITIONAL ADDITIONAL ADDITIONAL ADDITIONAL ADDITIONAL ADDITIONAL ADDITIONAL ADDITIONAL ADDITIONAL ADDITIONAL ADDITIONAL** ndows 98

The **CompleteVISUAL<sup>TM</sup>** step-by-step computer training manual is specially developed and organized based on the **Instructional Design concepts**, to ensure the effectiveness of the knowledge transfer.

Most of the tasks in each chapter are fit into a single page for easy reference. Most tasks are summarized to **less than 10 key steps** and accompanied with **actual screen illustrations**. Every step you go through is practical and relevant. All chapters are **independent**. No exercise files need to be installed prior to the training. Therefore, you can start training from any modules that best suit you or your trainees. However, you are recommended to follow the module sequence that we suggest to optimize your computer learning process.

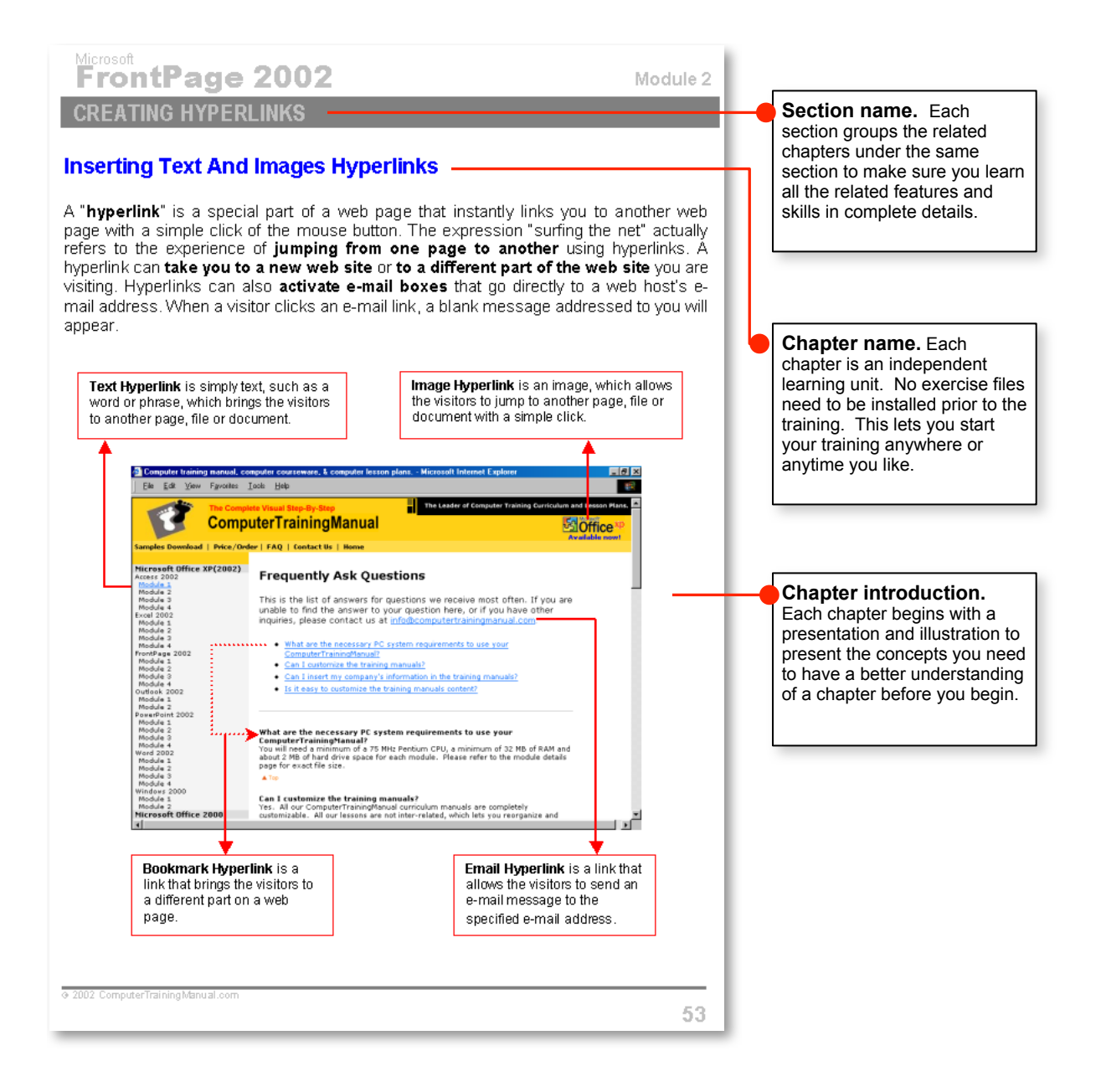

### 1UW I **HOW TO USE THIS MANUAL Module 2**

Windows 98

## **HOW TO USE THIS MANUAL ADDITIONAL ADDITIONAL ADDITIONAL ADDITIONAL ADDITIONAL ADDITIONAL ADDITIONAL ADDITIONAL ADDITIONAL ADDITIONAL ADDITIONAL ADDITIONAL ADDITIONAL ADDITIONAL ADDITIONAL ADDITIONAL ADDITIONAL ADDITIONAL** dows

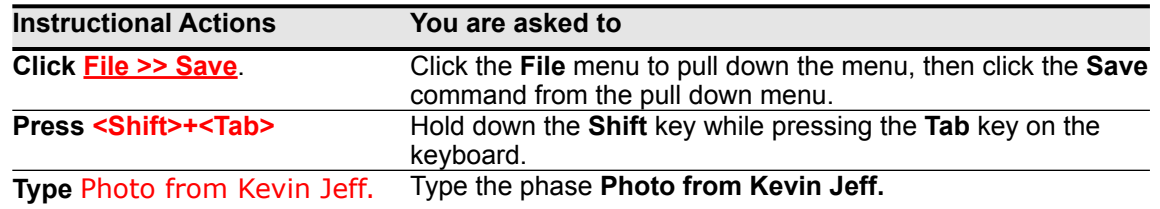

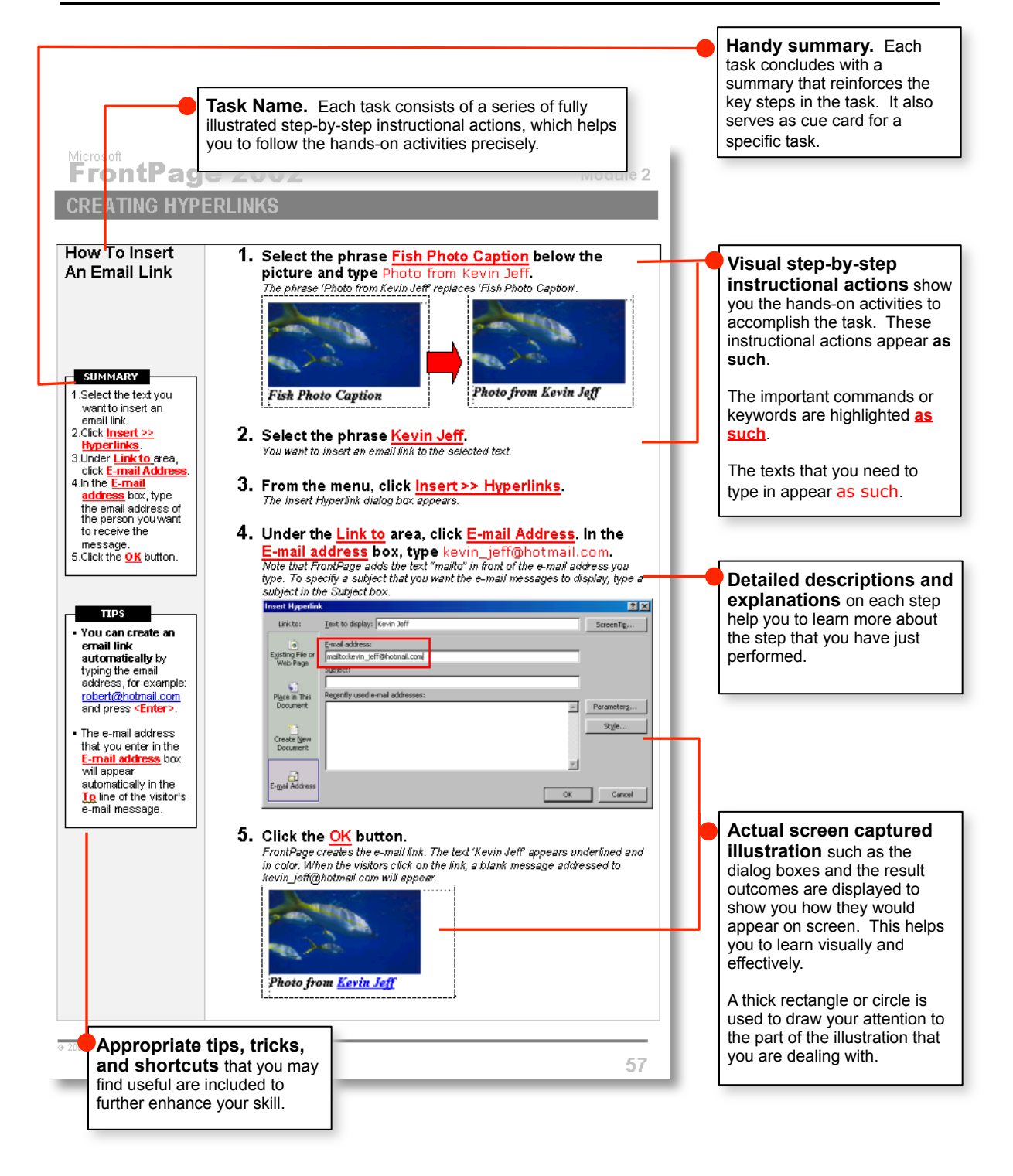

### 1UW I **HOW TO USE THIS MANUAL Module 2**

Windows 98

# **TABLE OF CONTENTS**<br>**Windows 98**

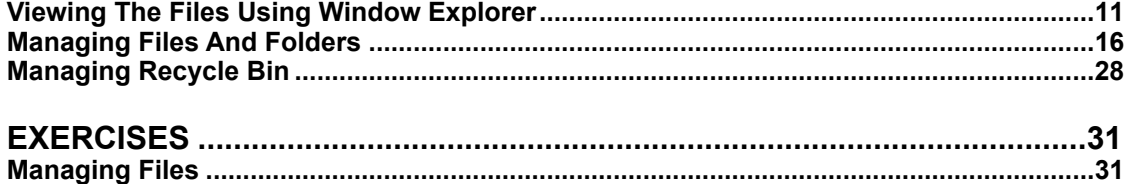

## **Managing Files**

### **Objectives:**

#### **When you have completed these lessons, you will be able to:**

- **8 Open Windows Explorer**
- **Explorer**<br> **Explorer**<br> **Explores**<br> **Explores**<br> **Explores**<br> **Explorer**<br> **Explorer**<br> **Explorer**<br> **Explorer**<br> **Explorer**<br> **Explorer**<br> **Explorer**<br> **Explorer**<br> **Explorer**<br> **Explorer**<br> **Explorer**<br> **Explorer**<br> **Explorer**<br> **Explo X** View Folders And Files From The Hierarchical Structure
	- **I Select Different Views For Files And** Folders
	- **NOView File Extensions**
	- **IN Create Folder**
	- !Duplicate The Folder
	- **II** Rename Folder
	- **Save File In Folder**
	- **X** Create File In Windows Explorer
	- **ESSELECT Multiple Files In Windows Explorer**
	- **Move File To Another Folder**
	- **X Copy File To Another Folder**
	- **X** Copy File To A Diskette
	- **I** Delete File
	- **I** Delete Folder
	- **<b>I** Undelete / Restore Deleted File From Recycle Bin
	- **Empty Recycle Bin**

2001 ComputerTrainingManual.com

## <span id="page-10-0"></span>**Viewing The Files Using Window Explorer**

The Windows uses hierarchical system to manage the files:

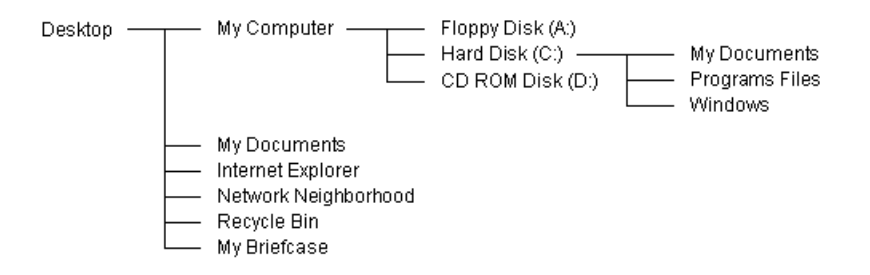

For Explorer<br>
For Explorer<br>
For Evaluation Only Bristians<br>
As the example above, there are 5 objects on the **Desktop**. 3 objects are found in the<br> **My Computer** object. In the **Hard Disk (C:)**, there are 3 folders: My Docu As the example above, there are 5 objects on the **Desktop**. 3 objects are found in the **My Computer** object. In the **Hard Disk (C:)**, there are 3 folders: My Documents, Programs Files and Windows folders. These folders contains files or subfolders. You subfolders.

The following window is the hierarchical structure displayed using windows explorer. You can view the files on the right pane when you click at the folder on the left pane.

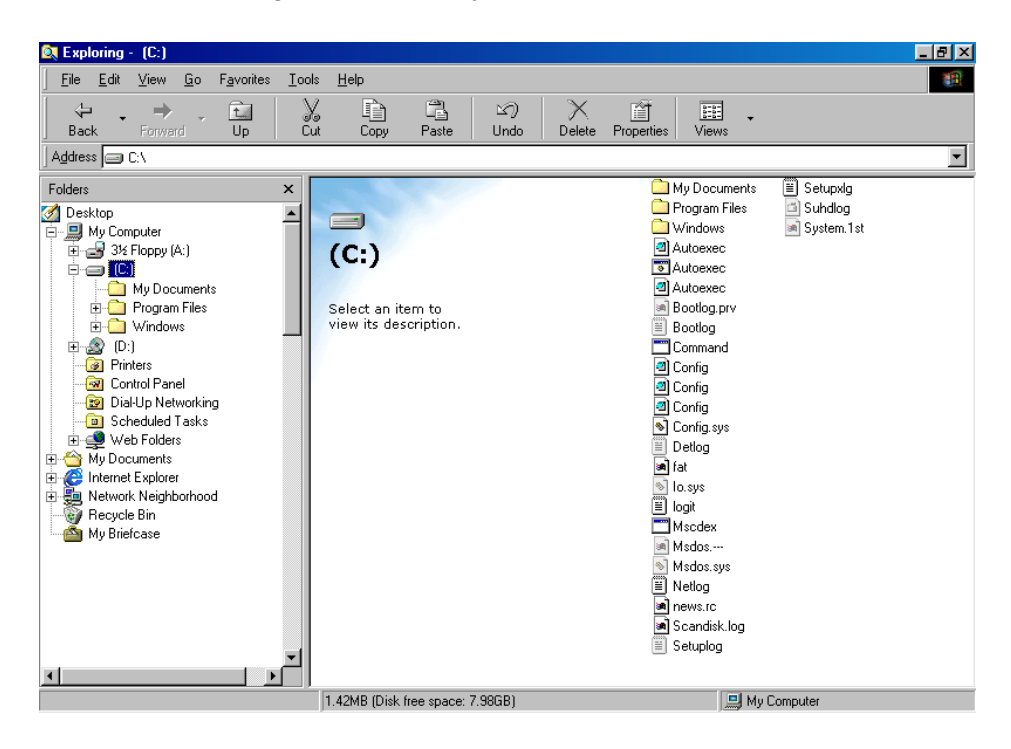

2001 ComputerTrainingManual.com

#### <u>WANA</u> 98 **MANAGING FILES**  $\overline{\phantom{a}}$

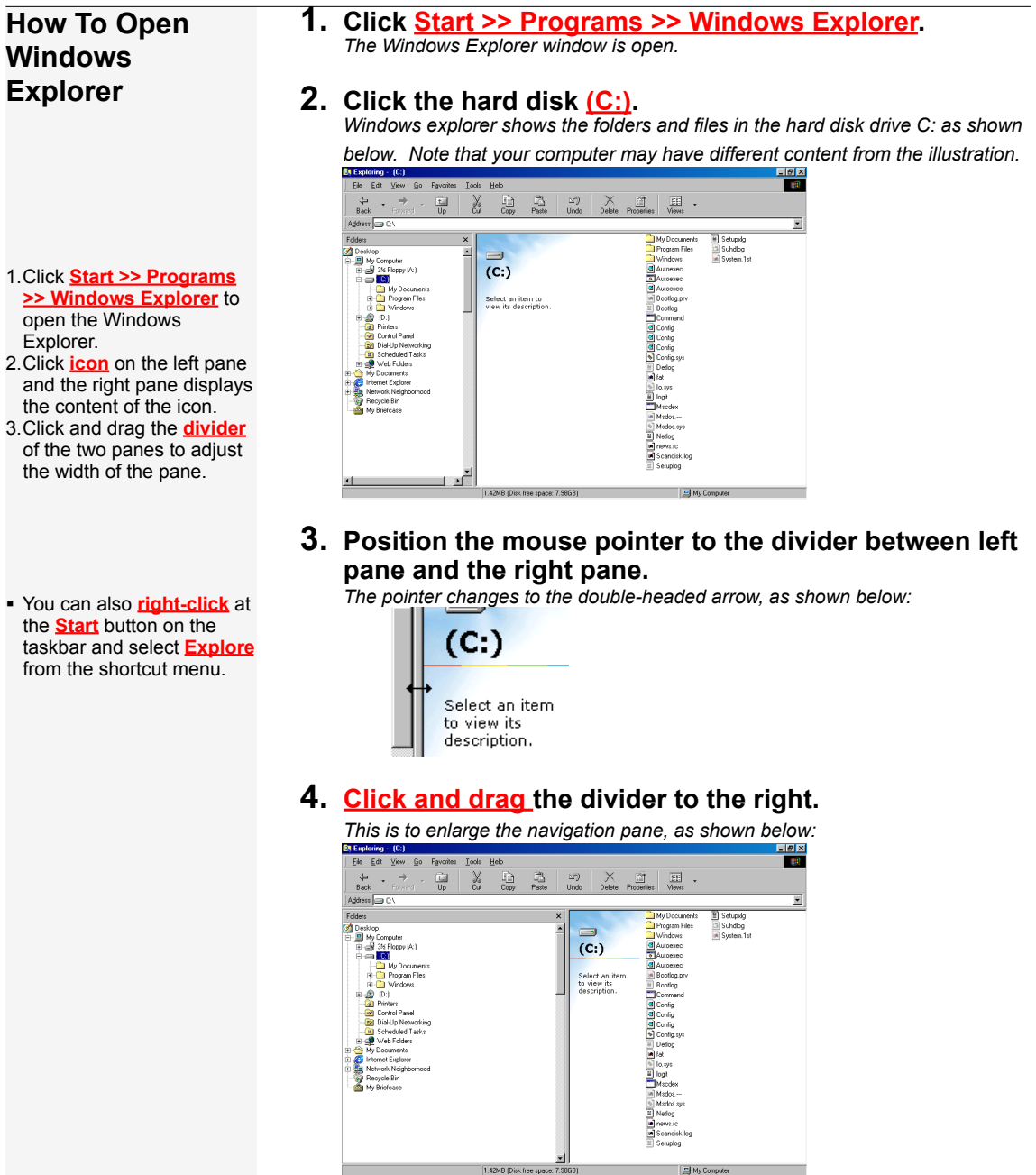

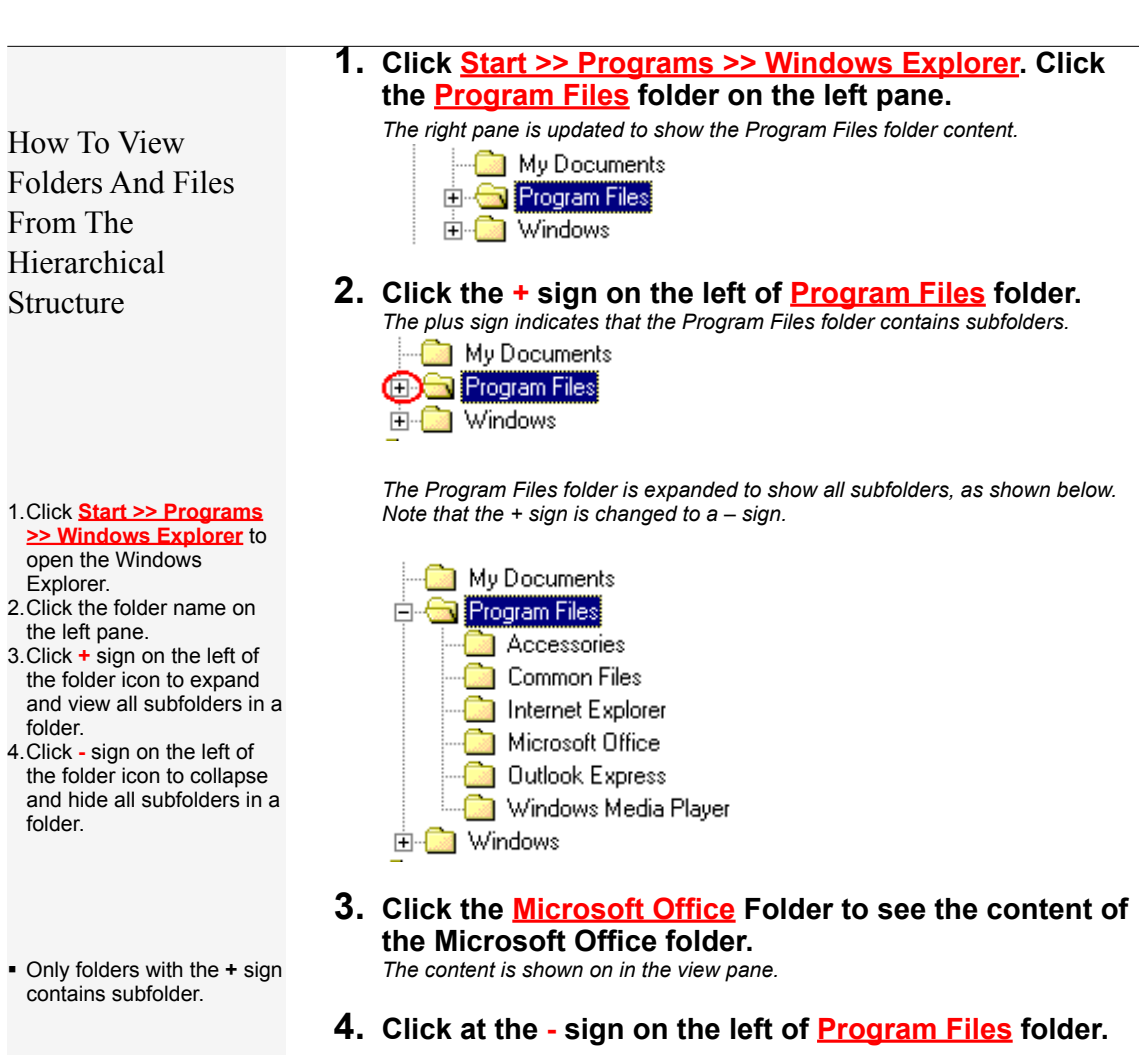

*The Program Files is collapsed to hide the subfolders in Program Files folder.*

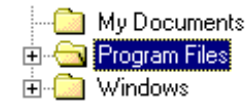

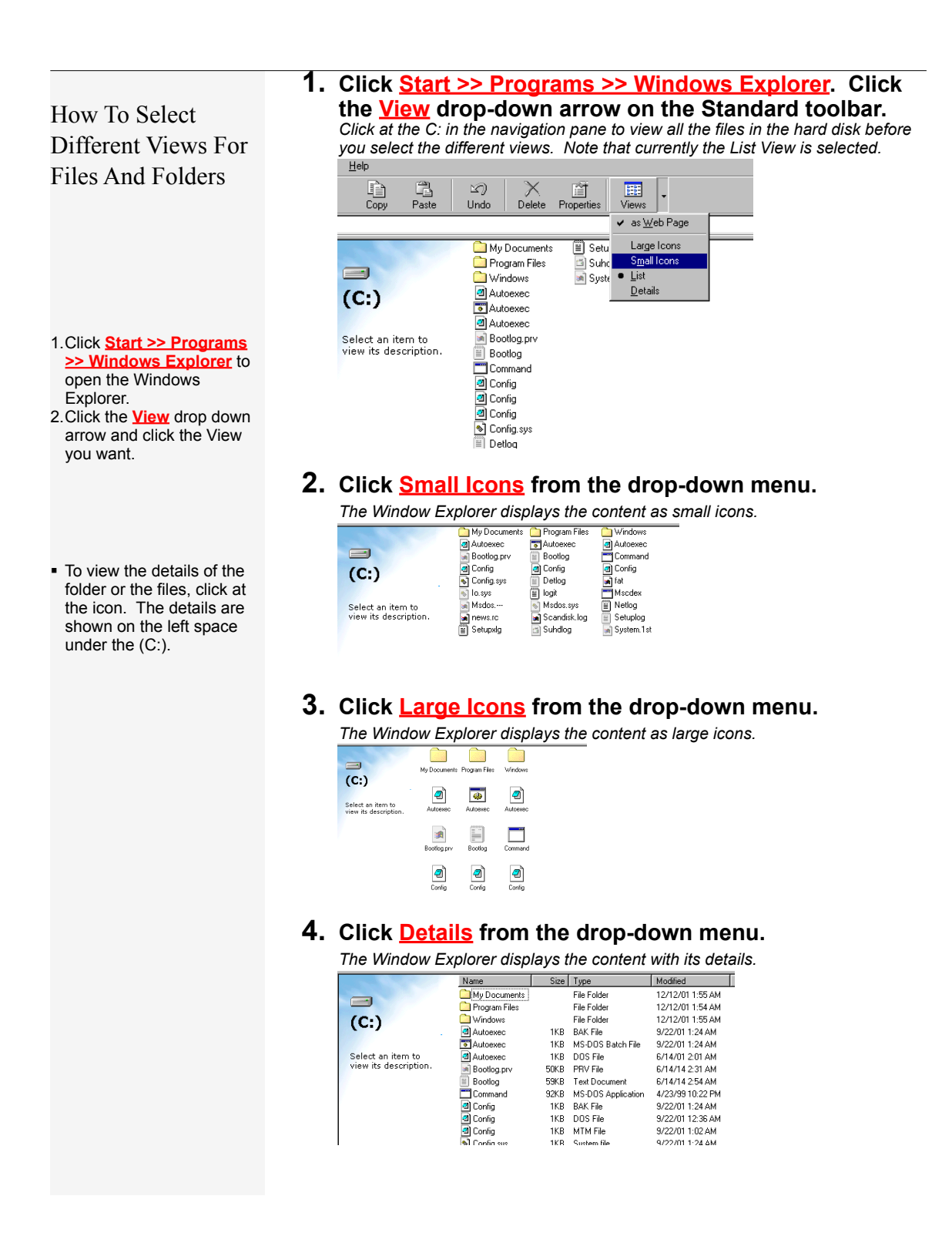

## **MANAGING FILES MODULE 2** dows 98

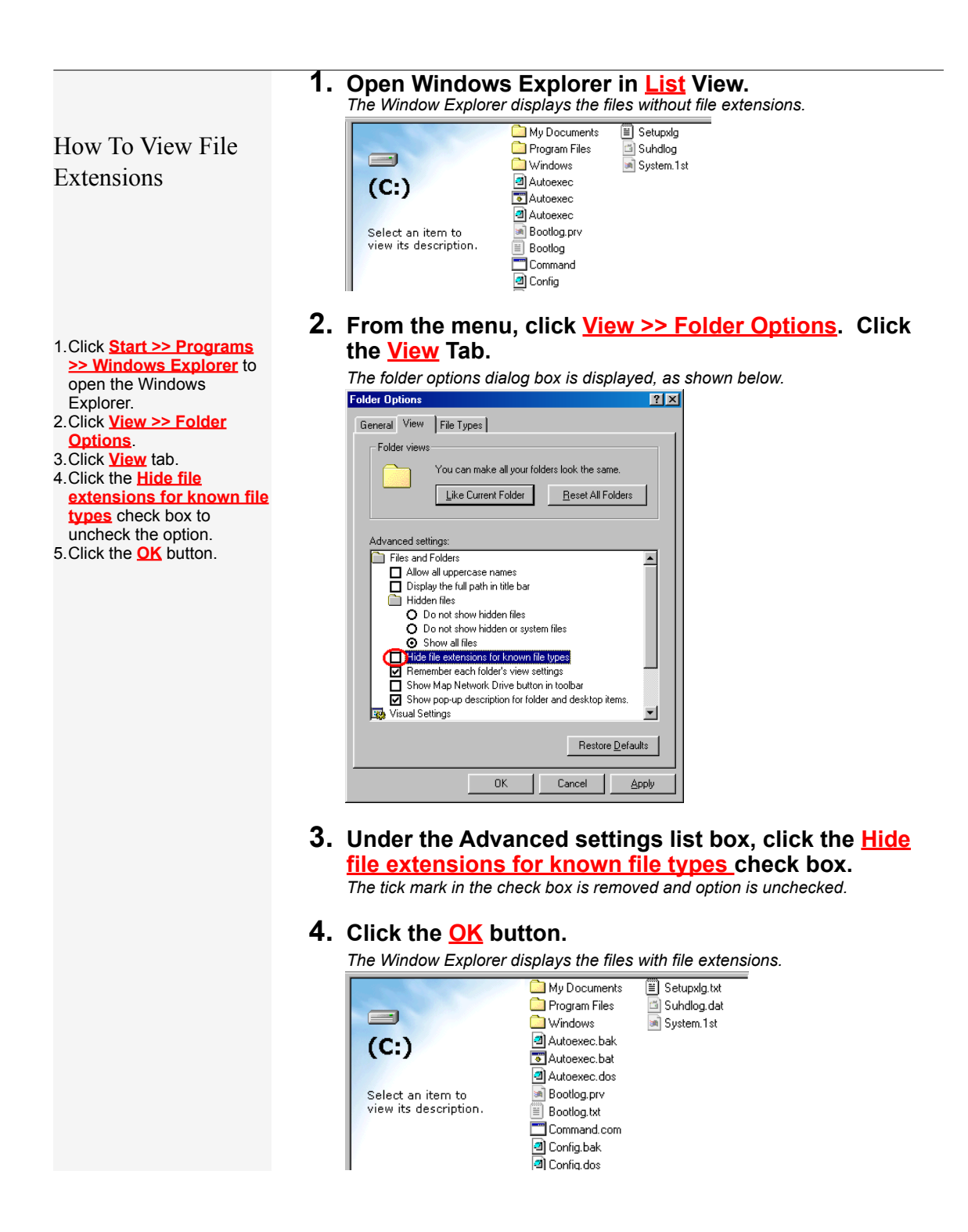

## <span id="page-15-0"></span>**Managing Files And Folders**

The disk storage is just like a file cabinet. You probably have hundreds of files to be kept in the cabinet. It will be easier for you to store or retrieve your files if you organize your files well. Folders or subfolders (folders in another folder) are like drawers for the cabinet, which could be created to organize your file. New folders could be created when necessary as you add files onto the disk. Most applications store the files that you create in a default folder. However, you can create you own folders to keep your files.

Every folder has a unique name within the same hierarchy level. Whenever you add a new folder, make sure you are at the correct location in the hierarchy. The folder or subfolder name can consist of up to 255 characters. Special characters  $( \sqrt{2} : 1, \sqrt{2} : 1)$ cannot be used as the folder name.

For example and consist of up to 255 characters. Special characters (\ $\sqrt{$ :, \* ? s the folder name.<br>
ze the files into different folders or different disk storage using v<br>
n move or copy the files into a new folder. Movi You can reorganize the files into different folders or different disk storage using windows explorer. You can move or copy the files into a new folder. Moving files is to transfer the files from one location to another, while copying creates identical copies of the original files into another location.

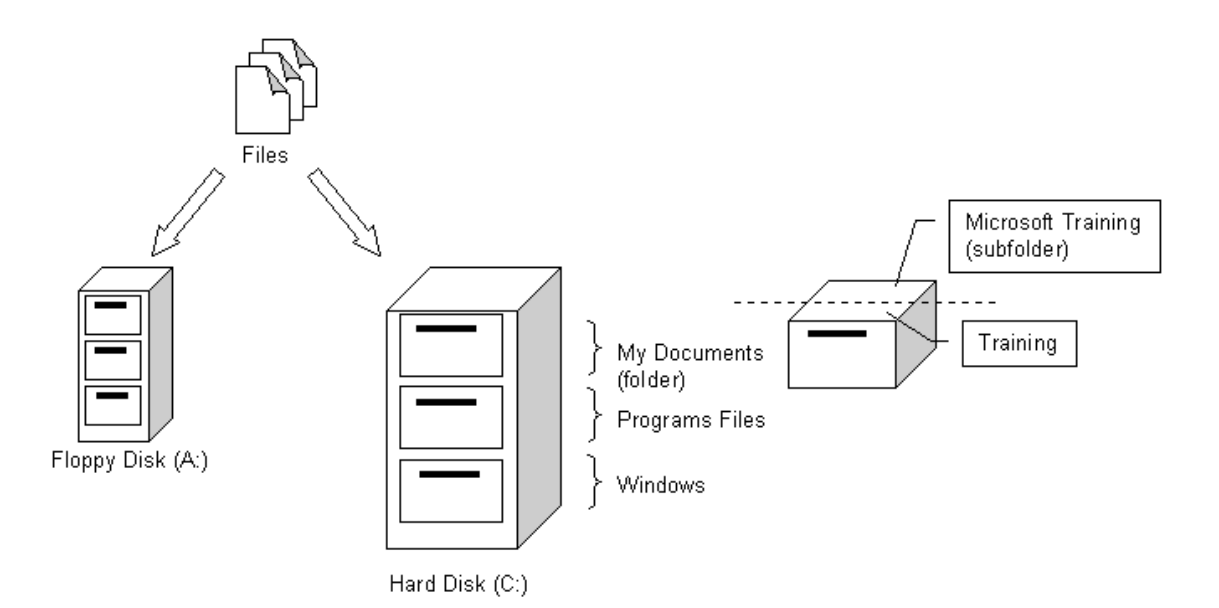

## **MANAGING FILES MODULE 2** dows 98

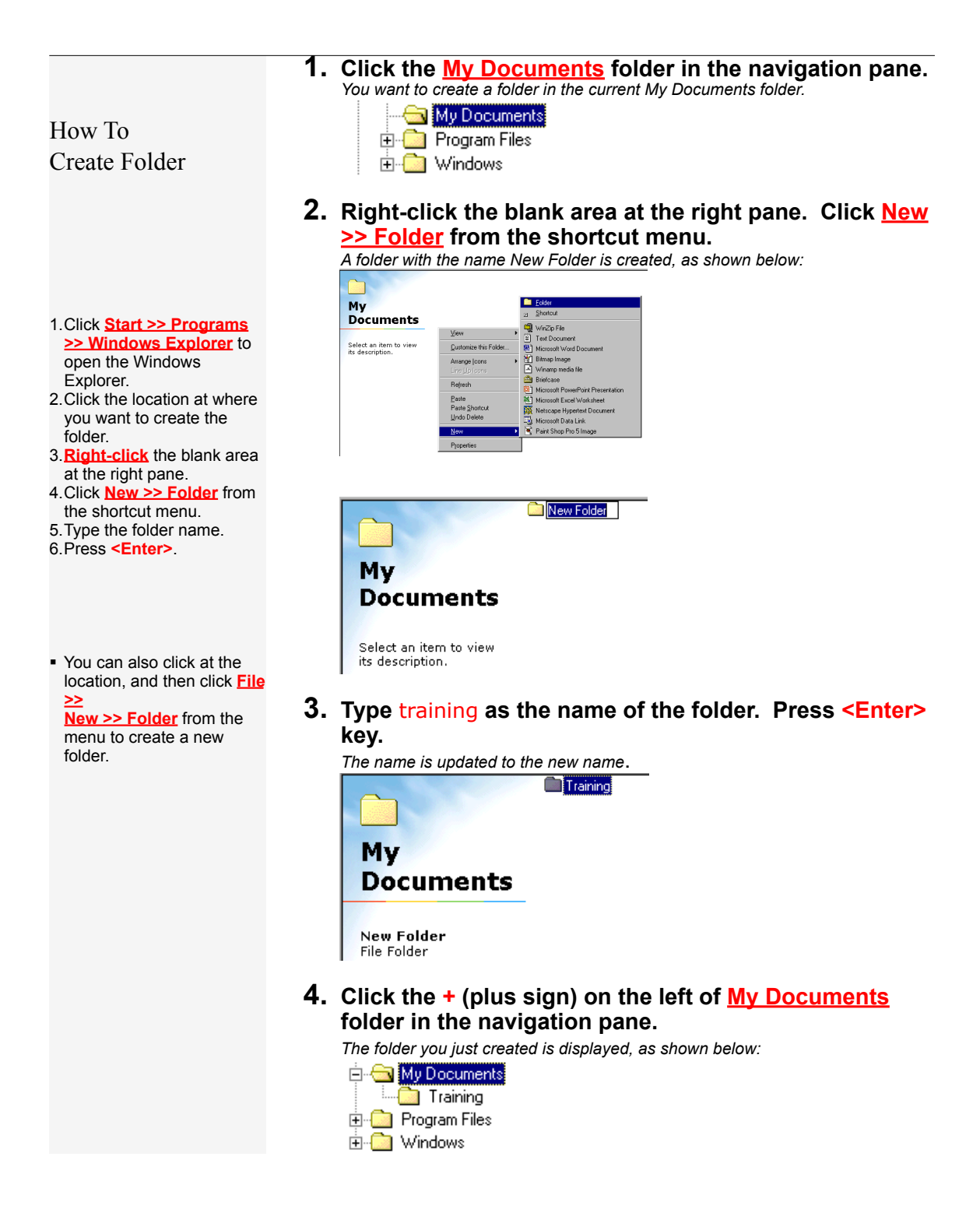

2001 ComputerTrainingManual.com

#### <u>WANA</u> Windows 98 **MANAGING FILES**  $\overline{\phantom{a}}$

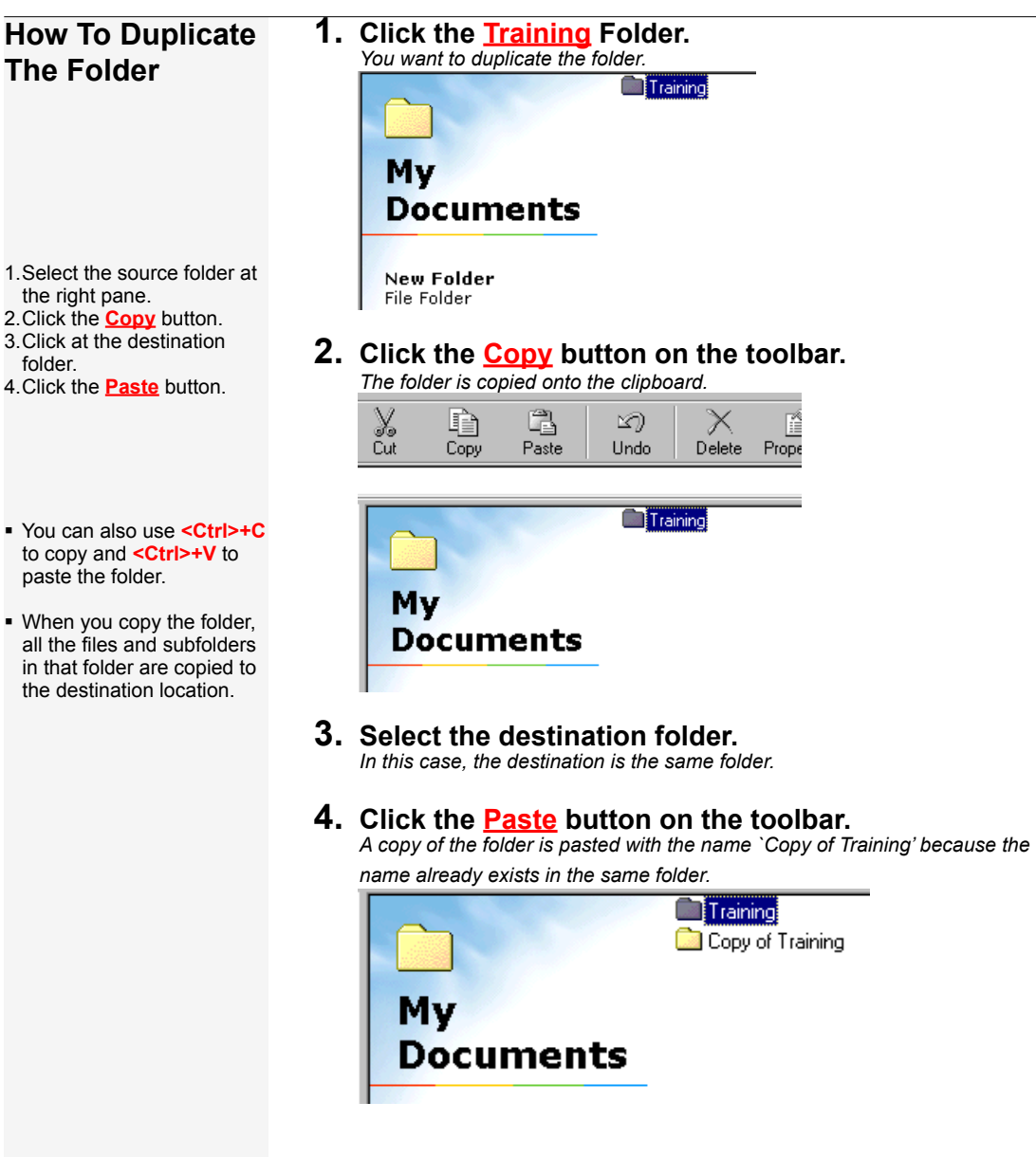

 $\overline{\phantom{a}}$ 

## **MANAGING FILES MODULE 2 OWS 98**

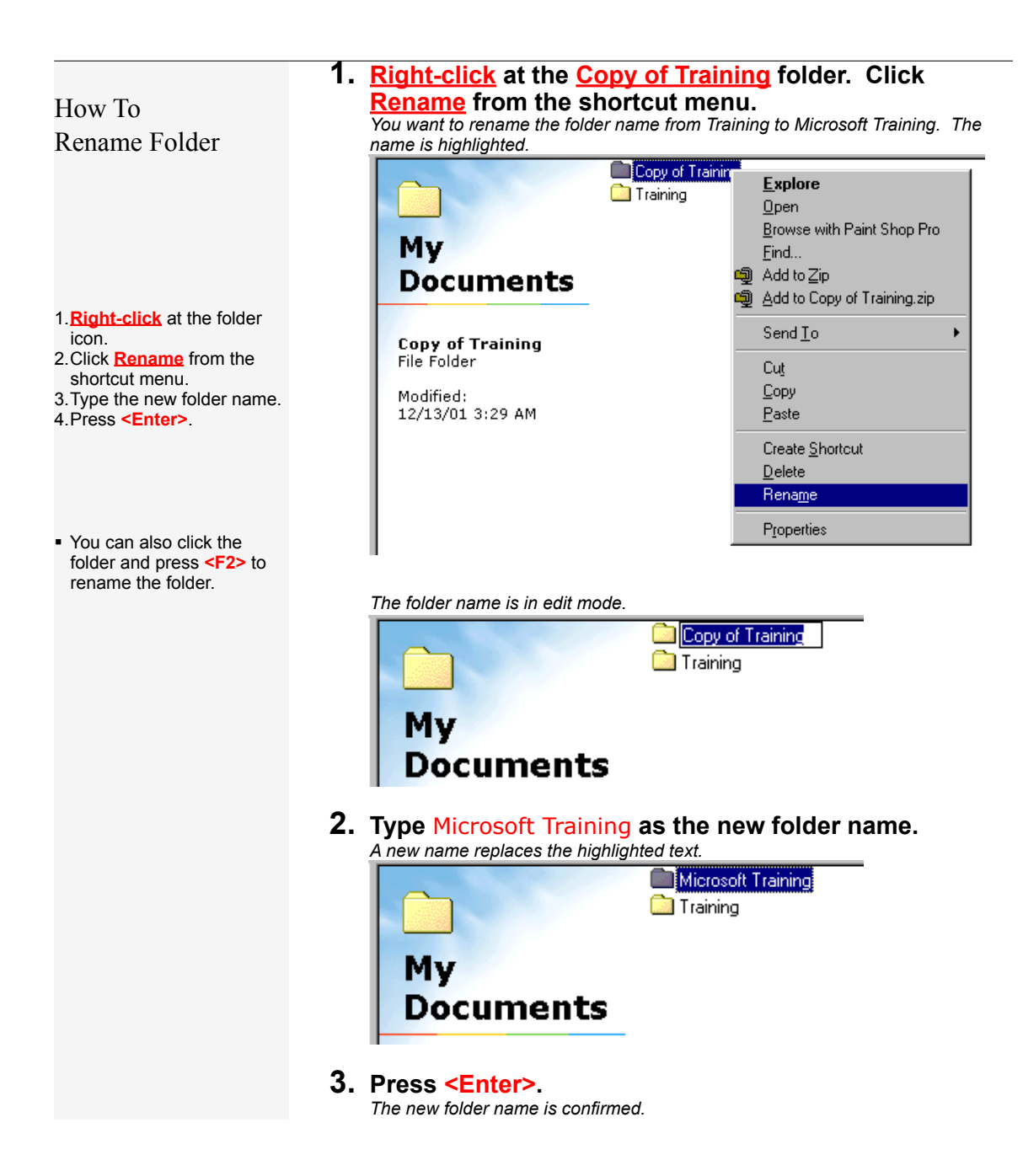

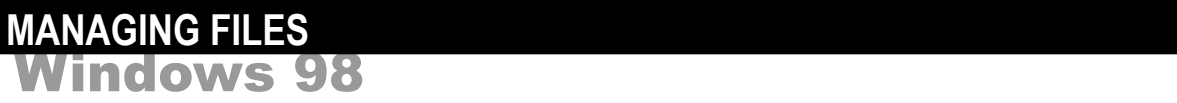

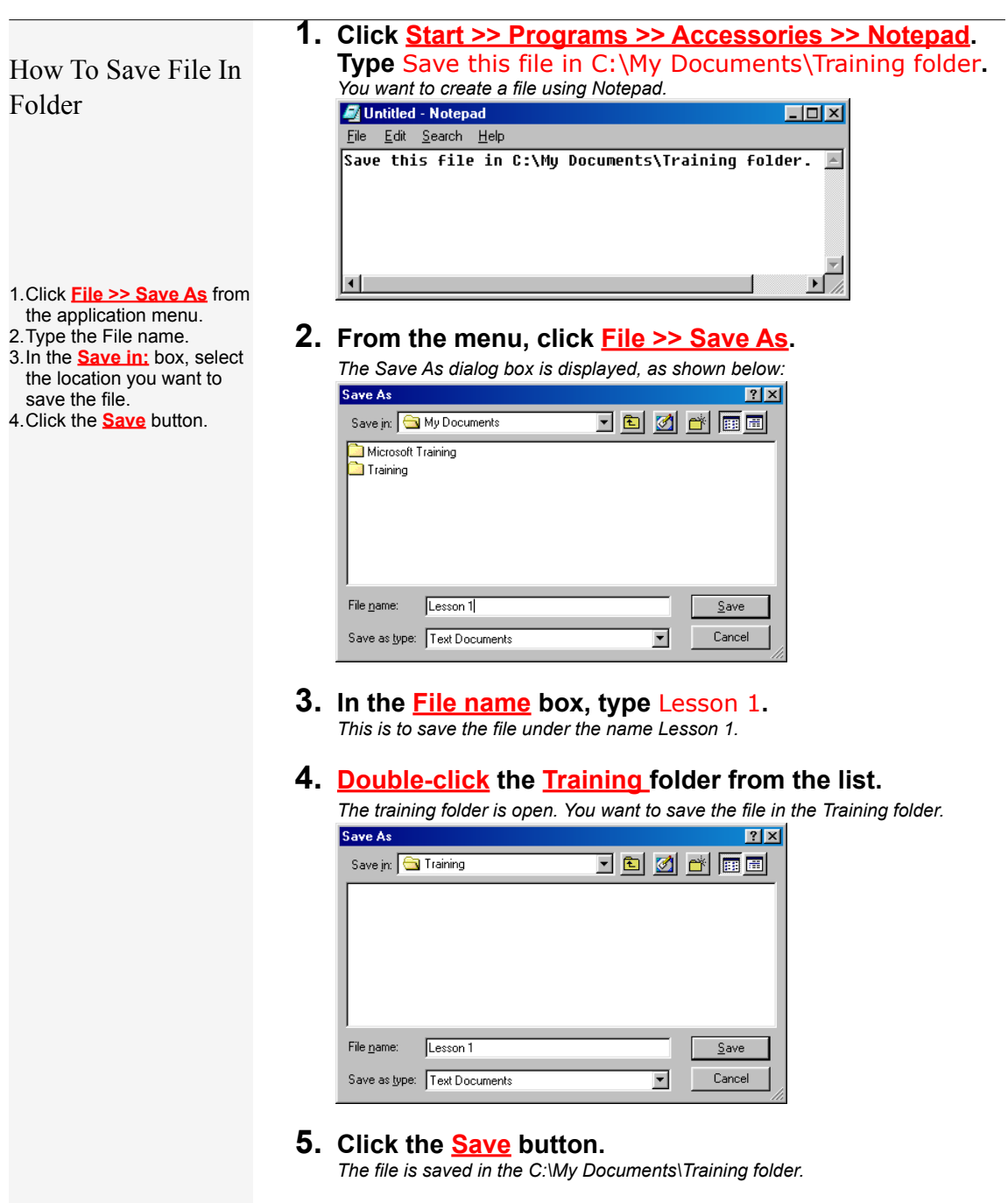

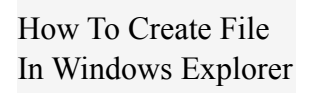

**1. Open C:\My Documents\Training in Windows Explorer. Click at the folder where you want to place the file.** *To open the Windows Explorer, right-click at Start Button, click Explore.*

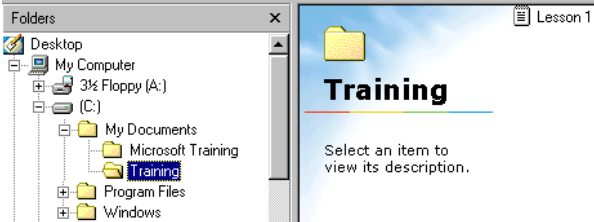

- 1.Open **Windows Explorer**.
- 2.Click at the folder where
- you want to place the file.
- 3.**Right-click** the blank
- space at the right pane. 4.Click **New >> Text**
- **Document** from the shortcut menu.
- 1.Rename the new file.
- **2. Right-click the blank space on the right pane. Click New >> Text Document from the shortcut menu.**

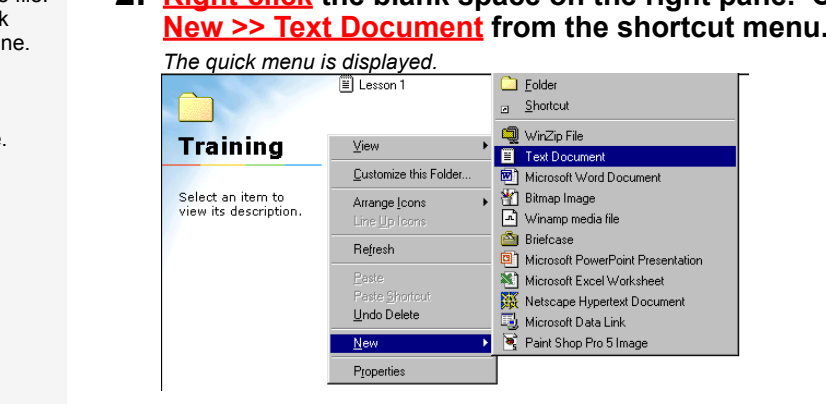

#### *A blank text file name New Text Document is created.*

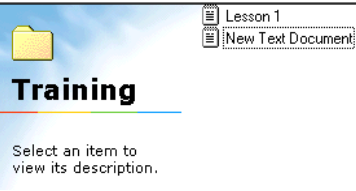

#### **3. Rename the new file from New Text Document to Lesson 2.**

*Right-click at the file name and select Rename from the shortcut menu.*

**4. Create and rename a few more text files in the folder.**

*The files appear as shown below:*

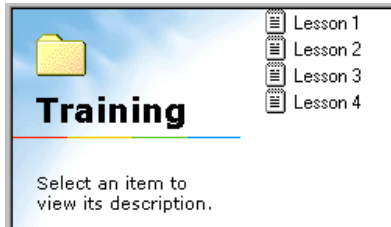

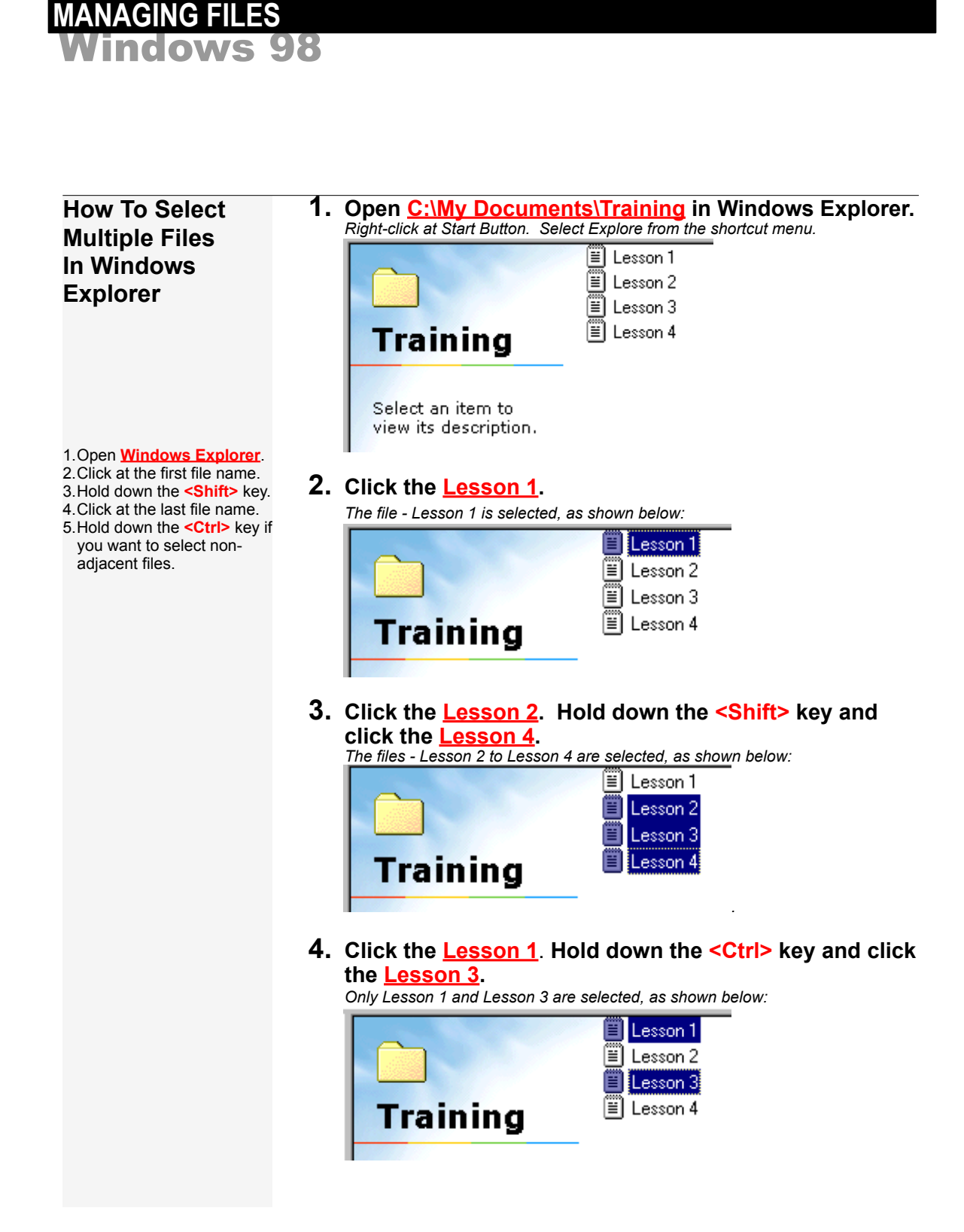

## **MANAGING FILES MODULE 2** Windows 98

#### **1. Click the Lesson 4 to select it. How To Move File**  *You want to move the file Lesson 4 to Microsoft Training folder.* **To Another Folder** E Lesson 1<br>E Lesson 2<br>E Lesson 3 Folders  $\mathbf{x}$ **B** Desktop  $\blacktriangle$ 百一回 My Computer Lesson 4  $\overline{\oplus}$   $\overline{\oplus}$  3½ Floppy (A:) **Training** é-⊜ ©1 **E** My Documents Microsoft Training **Lesson 4.txt** Training **Text Document** 1.Select the files you want to ⊕ Program Files Modified: move. 由 Windows 12/13/01 4:13 AM 2.Click the **Cut** button. Folder.<br>
The cut button of the toolbar.<br>
You can also press <Ctrl>+<x> on keyboard to cut. The cut file icon is<br>
as shown below:<br>  $\begin{array}{rcl}\n\text{as shown below:} \\
\hline\n\text{as shown below:} \\
\hline\n\text{as shown below:} \\
\hline\n\text{as shown below:} \\
\hline\n\text{as shown below:} \\
\hline\n\text{as shown below:} \\
\hline\n\text{$ 3.Click the destination folder. 4.Click the **Paste** button. **2.** Click the **Cut** button **on** the toolbar. *You can also press <Ctrl>+<x> on keyboard to cut. The cut file icon is dimmed, as shown below:* **If you want to move multiple files**, select all the files before moving. You can also use drag and drop method. For example, drag the Lesson **3. Click the Microsoft Training folder.** 4 on the right pane and *Microsoft Training folder is the destination of the copied file.* drop it on the Microsoft  $F$ olders × Training folder on the left Desktop pane.  $\overline{\phantom{a}}$ 中国 My Computer 画 3½ Floppy (A:) **Microsoft** ြုံများ (C) **Training** My Documents My Documents<br>
Microsoft Training<br>
Training Select an item to **E** Program Files view its description. 由 Windows **4.** Click the **Paste** button **Baske** on the toolbar. *You can also press <Ctrl>+<v> on keyboard to paste. The file is moved into Microsoft Training folder. Lesson 4 is no longer found in the Training folder.* Folders  $\mathbf{x}$  $\mathbb{E}$  Lesson 4 Desktop  $\blacktriangle$ 白 图 My Computer 中国 3½ Floppy (A:) **Microsoft** ¢⊜C) E<br>
A My Documents<br>
Microsoft Training<br>
Training **Training** Select an item to Program Files view its description. E-**Mindows**

## **MANAGING FILES MODULE 2** Windows 98

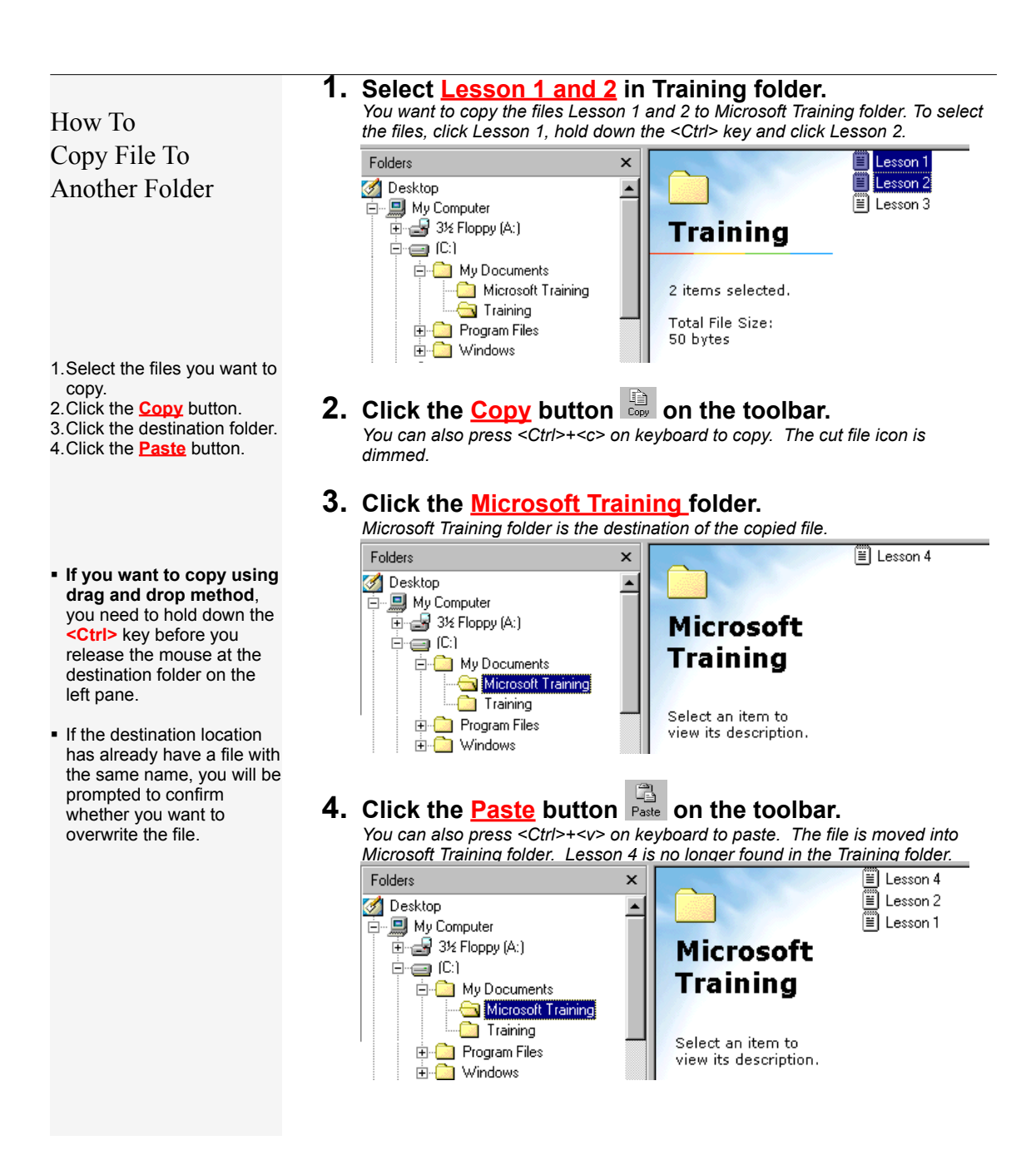

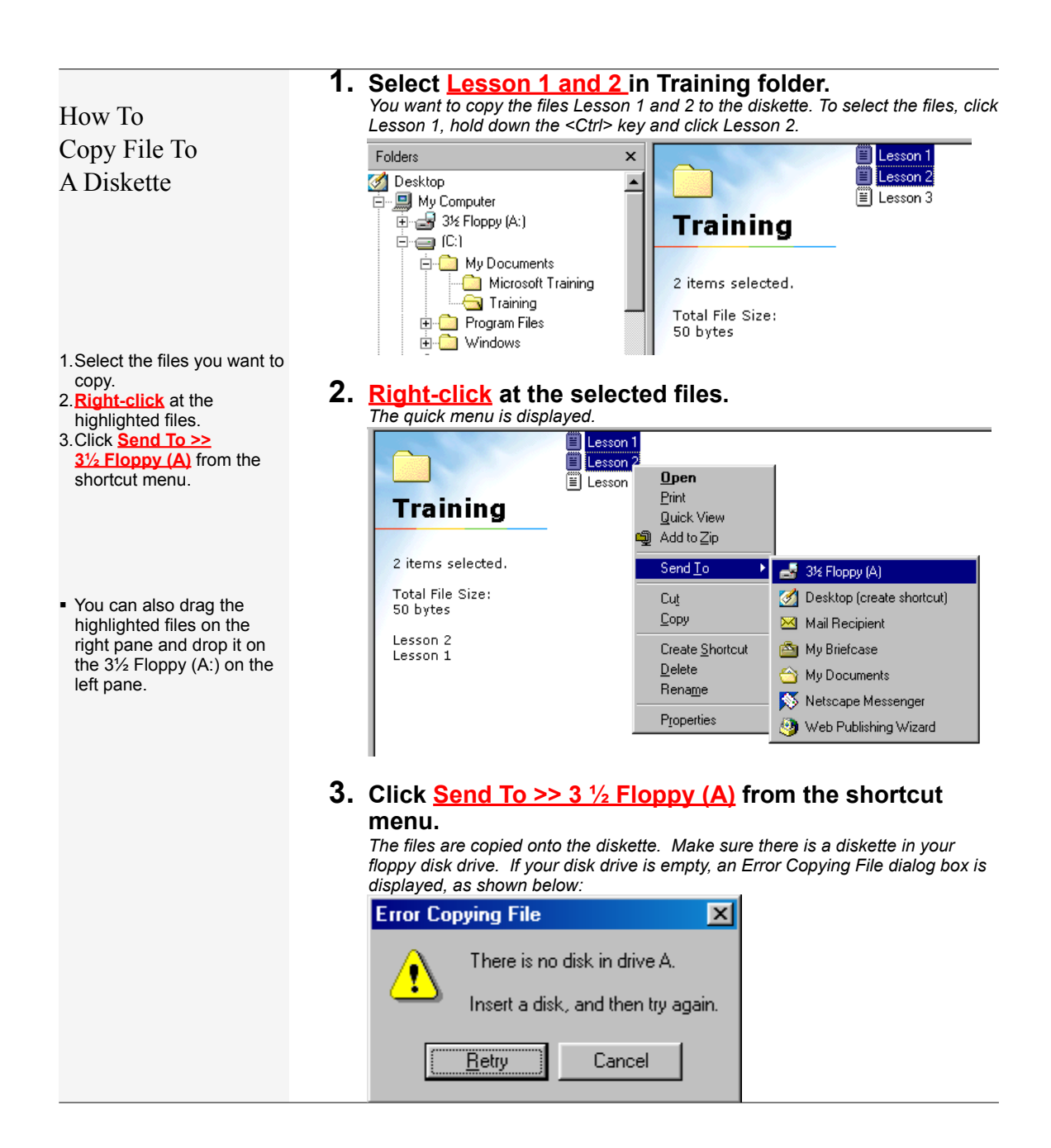

## **MANAGING FILES MODULE 2 OWS 98**

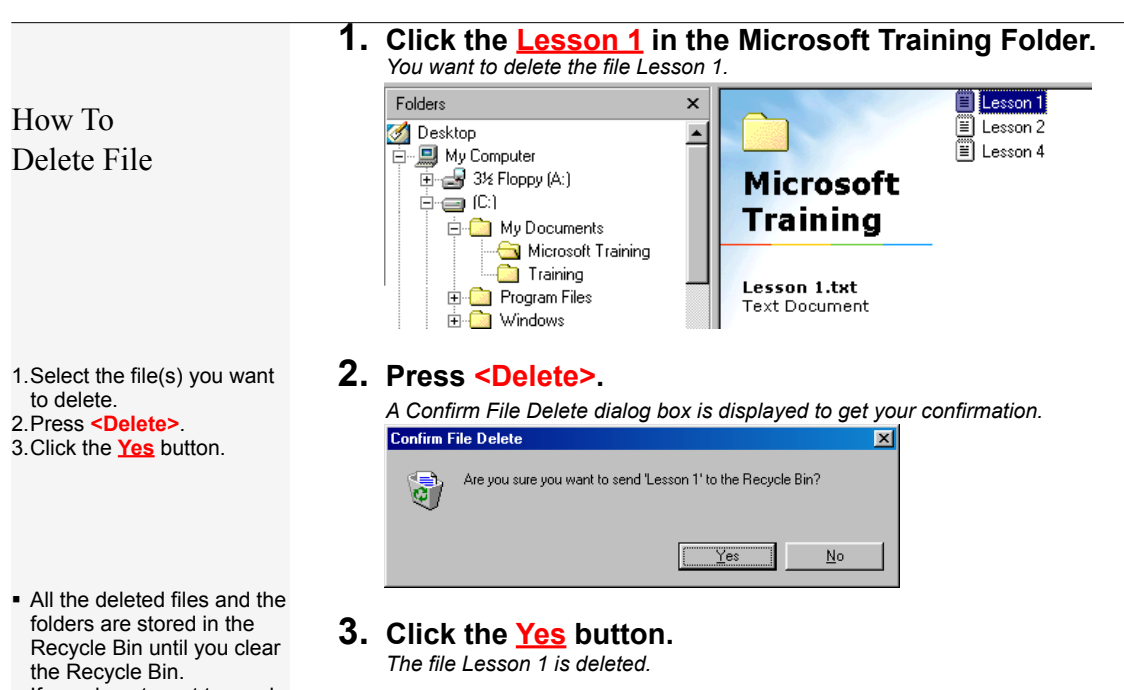

If you do not want to send the deleted files to recycle bin but remove permanently, hold down the **<Shift>** key and press **<Delete>**.

#### **1. Click the Microsoft Training Folder. How To Delete Folder** *You want to delete the folder.*  $F$ olders  $\begin{tabular}{|c|c|} \hline \hline \quad \quad & \quad \quad & \quad \quad & \quad \quad \\ \hline \quad \quad & \quad \quad & \quad \quad & \quad \quad \\ \hline \quad \quad & \quad \quad & \quad \quad & \quad \quad \\ \hline \quad \quad & \quad \quad & \quad \quad & \quad \quad \\ \hline \end{tabular} \begin{tabular}{|c|c|} \hline \quad \quad & \quad \quad & \quad \quad \\ \hline \quad \quad & \quad \quad & \quad \quad \\ \hline \quad \quad & \quad \quad & \quad \quad \\ \hline \end{tabular} \begin{tabular}{|c|c|} \hline \quad \quad & \quad \quad \\ \hline \$  $\pmb{\times}$ **B** Desktop  $\blacktriangle$ C Desktop<br>
□ My Computer<br>
□ G 3½ Floppy (A:)<br>
□ C: 1 **Microsoft Training** E My Documents<br>Microsoft Training<br>Training Select an item to<br>view its description. is and Training<br>Enc<mark>e</mark>n Program Files<br>Encentral Windows 1.Click the folder you want to delete. 2.Press **<Delete>**. **2. Press <Delete>.** *The Confirm Folder Delete dialog box is displayed to get your confirmation.* For Example 1991 are you want to remove the folder Microsoft Training' and<br>
move all its contents to the Recycle Bin?<br> **For Example 1991 and Solution**<br>
The folder is deleted. **3. Click the Yes button.**

**MANAGING FILES MODULE 2** 

indows 98

*The folder is deleted*.

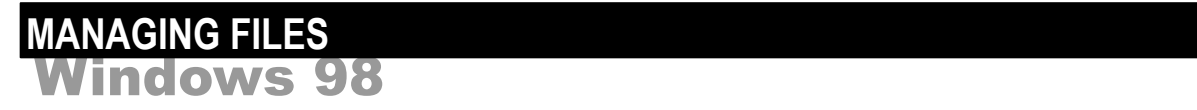

## <span id="page-27-0"></span>**Managing Recycle Bin**

**Whenever you delete a file, the file is not deleted permanently but sent to the Recycle Bin.** This is a very useful safety feature that enables you to recover the deleted files from the Recycle Bin. The files remain in the Recycle Bin for as long as they do not exceed the disk capacity specified for the Recycle Bin, or until you instruct the system to empty the Recycle Bin. You can also specify not to move files to the Recycle Bin but remove files immediately when deleted.

To set the Recycle Bin properties, right click at the Recycle Bin icon on the desktop. Select Properties from the quick menu and the Recycle Bin Properties dialog box is displayed as illustrated.

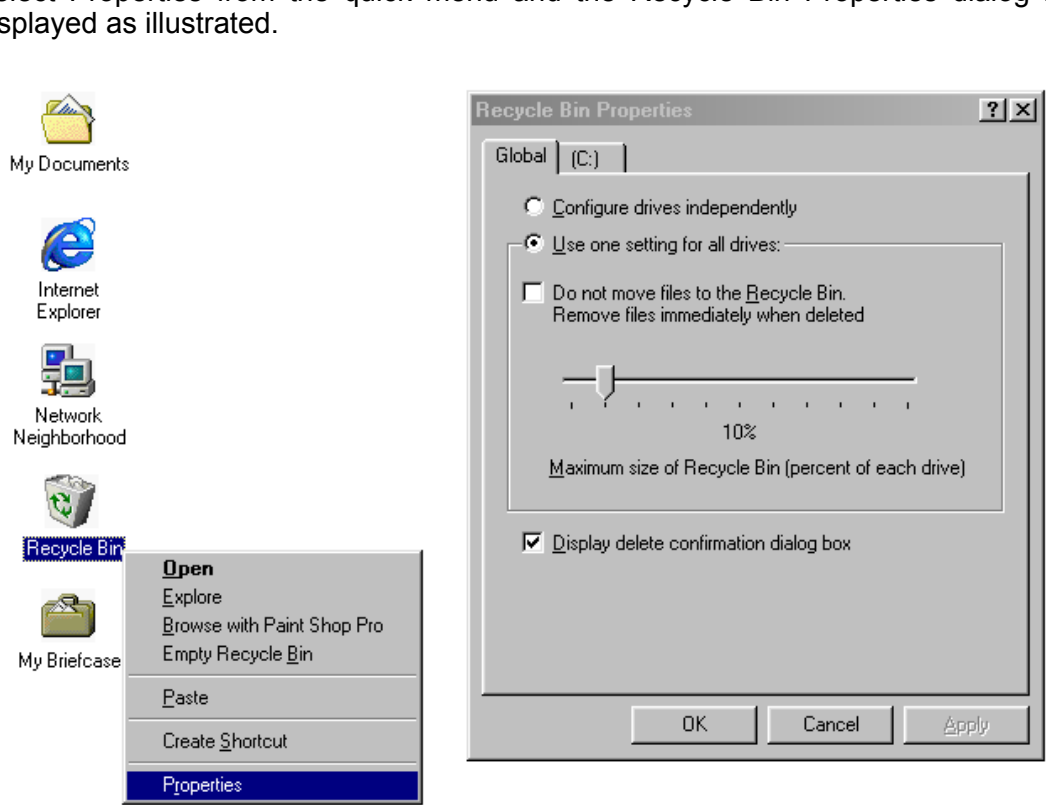

How To Restore Deleted File From Recycle Bin (Undelete)

- 1.Click the **Recycle Bin** at the left pane in **Windows Explorer**.
- 2.**Right-click** the file to recover at the right pane. 3.Click **Restore** from the shortcut menu.
- You can also double- click the Recycle Bin on the desktop to see the content of the Recycle Bin and restore the file you want.

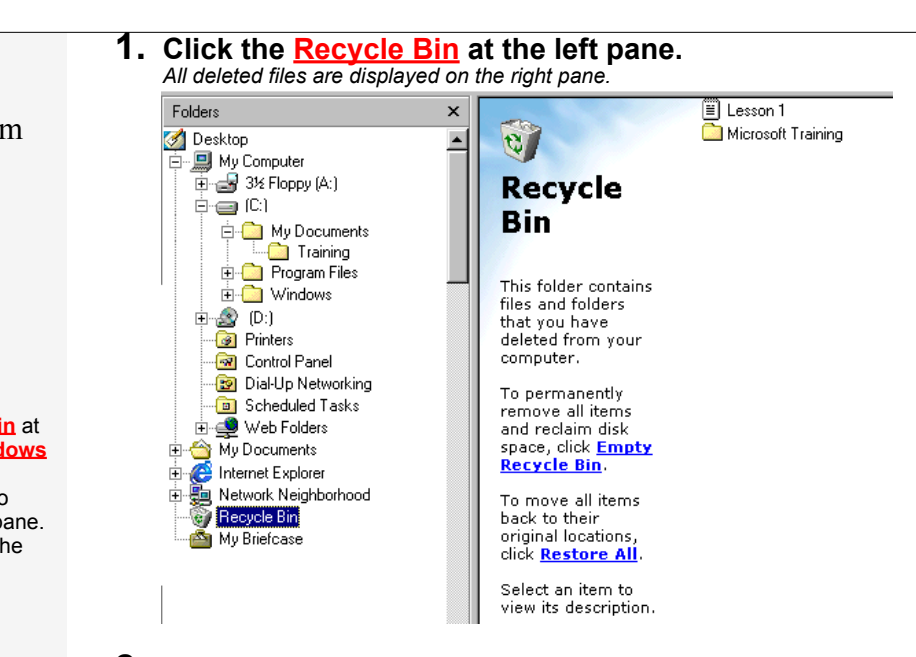

#### **2. Right-click at the Lesson 1 file.**

*You want to restore the file back to the original location. You can see the original location on the right pane, as shown below.* 

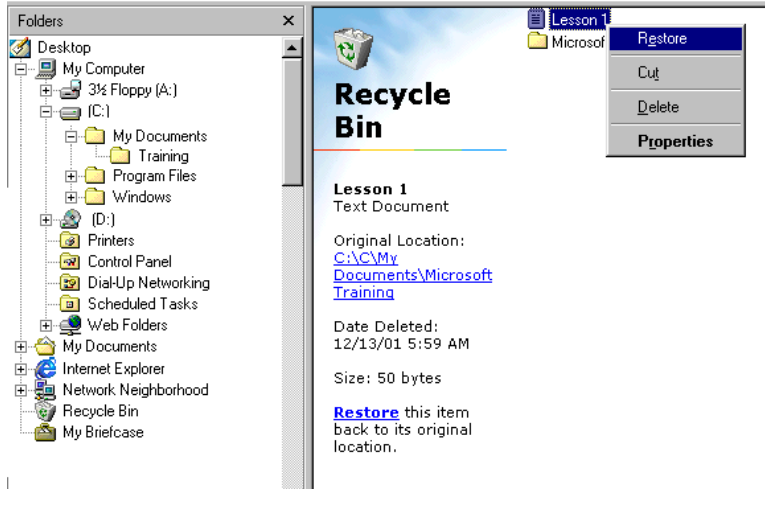

**3. Click Restore from the shortcut menu.**

*The file is removed from the recycle bin and is sent back to the original location.*

How To Empty Recycle Bin

- 1.**Right-click** at the **Recycle Bin** on the left pane. 2.Click **Empty Recycle Bin** from the shortcut menu.
- 3.Click the **Yes** button.
- **If you want to remove only some of the files in the Recycle Bin**, doubleclick to open the Recycle Bin. Hold down the **<Ctrl>** key and click each file you want to remove, and then press **<Delete>** key on the File menu.

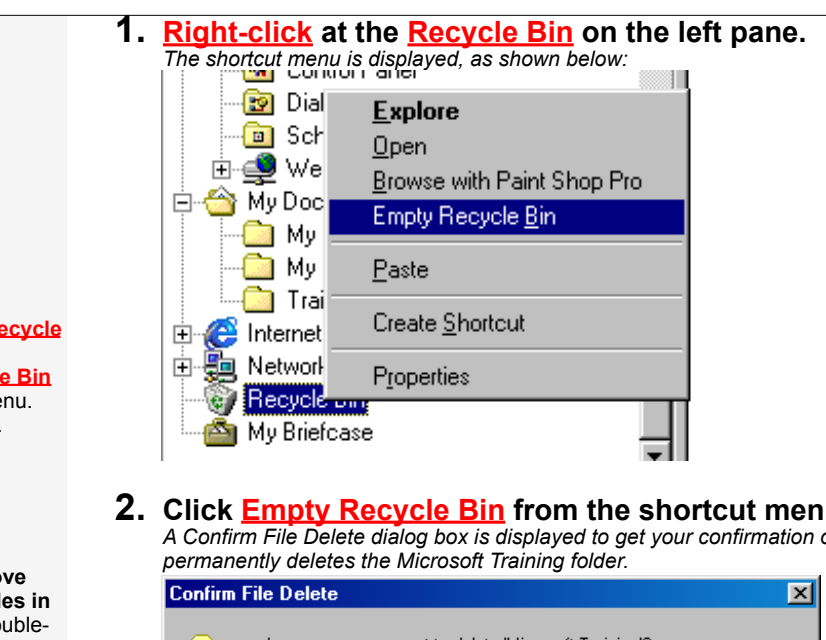

**2. Click Empty Recycle Bin from the shortcut menu.** *A Confirm File Delete dialog box is displayed to get your confirmation of* 

*permanently deletes the Microsoft Training folder.*

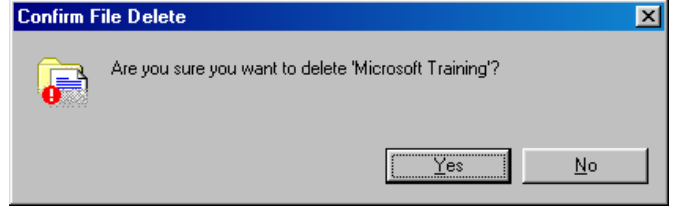

*If you have more than 1 file or folder in the recycle bin, Confirm Multiple File Delete dialog box is displayed to show the number of files in the recycle bin, as* 

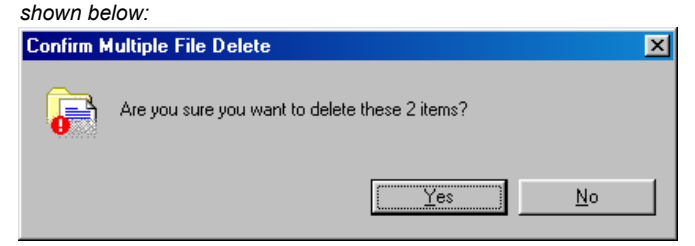

**3. Click the Yes button.** *The recycle bin is cleared.*

#### <u>EXER</u>U Windows 98 **EXERCISES Module 2**

# <span id="page-30-0"></span>**Exercises**

## <span id="page-30-1"></span>**Managing Files**

- 1. Create a **new folder**: Company in your hard disk C:
- **ng Files**<br>te a new folder: Company in your hard disk C:<br>te 3 new subfolders: Human Resource, Production and Financ<br>pany folder.<br>te 2 new files: Employee.txt and Expenses.txt in Human Resource<br>older.<br>file structure is show 2. Create **3 new subfolders**: Human Resource, Production and Finance in Company folder.
- 3. Create **2 new files**: Employee.txt and Expenses.txt in Human Resource subfolder.
- 4. Create a file: Salary.txt in Finance subfolder.
- 5. The file structure is shown as illustrated.

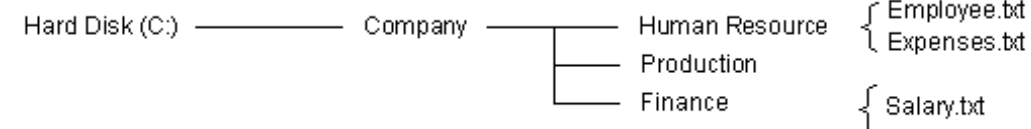

- 6. **Duplicate Production folder** and rename the new folder **Purchases**
- 7. **Move** the **Expenses.txt** file to Finance folder.
- 8. Copy the **Salary.txt** file to Human Resource folder.
- 9. Copy the **Employee.txt** file to a **diskette**.
- 10. Delete **Production** folder.
- 11. Delete **Employee.txt** and **Expenses.txt** from Human Resource. (Select 2 files and press <delete>)
- 12. Restore the **Employ.txt** from the **Recycle Bin**.
- 13. The file structure is modified as illustrated.

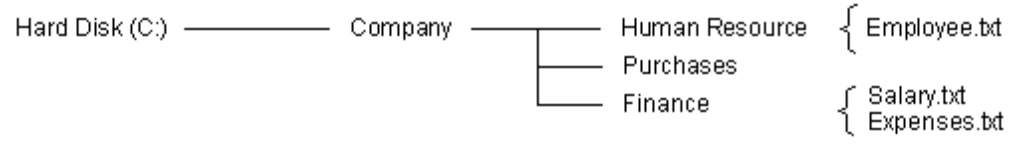